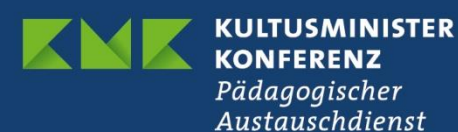

## **Registrieren bei eTwinning**

## **So geht's!**

**1.** EU-Login erstellen: Alle im Programm Erasmus+ verwendeten Online-Portale, so auch eTwinning, sind über ein **[EU-Login](https://webgate.ec.europa.eu/cas/)** zugangsgeschützt. Ein Benutzerzugang besteht aus E-Mail-Adresse und Passwort und sollte für jede Person angelegt werden, die die entsprechenden Portale benutzt.

Ein Benutzerzugang ist in wenigen Schritten angelegt. Bitte nutzen Sie den Link <https://webgate.ec.europa.eu/cas/> und klicken auf "Neues Konto erstellen".

Wenn Sie ein Konto auf der alten eTwinning-Plattform hatten, erstellen Sie bitte das EU Login-Konto **mit der gleichen E-Mail-Adresse**, die mit diesem Konto verknüpft war.

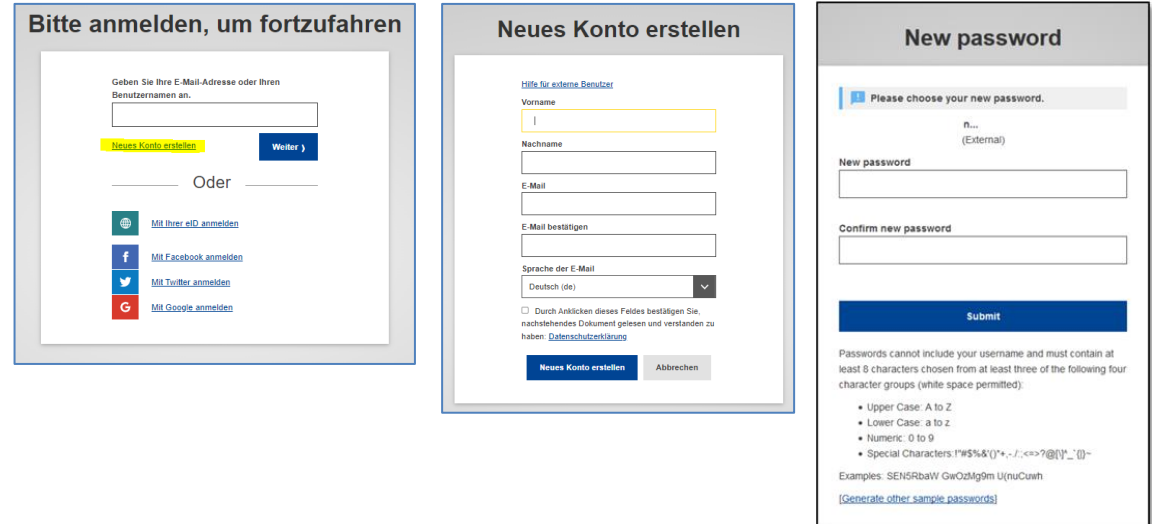

Anschließend erhalten Sie eine Bestätigungs-E-Mail in Ihrem Posteingang. Wenn Sie die E-Mail nicht finden können, sehen Sie im Spam-Ordner nach. Klicken Sie auf den Link in der E-Mail oder kopieren Sie ihn und fügen Sie ihn in die Adressleiste Ihres Browsers ein. Sie können jetzt ein Passwort für Ihr EU Login-Konto festlegen. Die E-Mail-Adresse kann in diesem Stadium nicht mehr geändert werden. Wenn Sie fertig sind, klicken Sie auf "Senden".

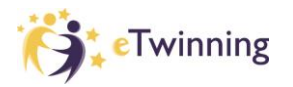

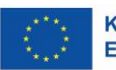

**2.** Loggen Sie sich nun auf de[r European School Education Platform](https://school-education.ec.europa.eu/de/etwinning) mit Ihrer E-Mail-Adresse und Ihrem Passwort ein: <https://school-education.ec.europa.eu/de/etwinning>

Wenn Sie bereits ein Konto auf der alten Plattform hatten und dieselbe E-Mail-Adresse für den EU-Login verwendet haben, sollte Ihre Schule in Ihrem Profil bereits erscheinen und Ihr Konto als "eTwinning validated" erscheinen.

Ist dies nicht der Fall, folgen Sie bitte den Schritten in den folgenden Screenshots.

## **SCHRITT 1**: My profile

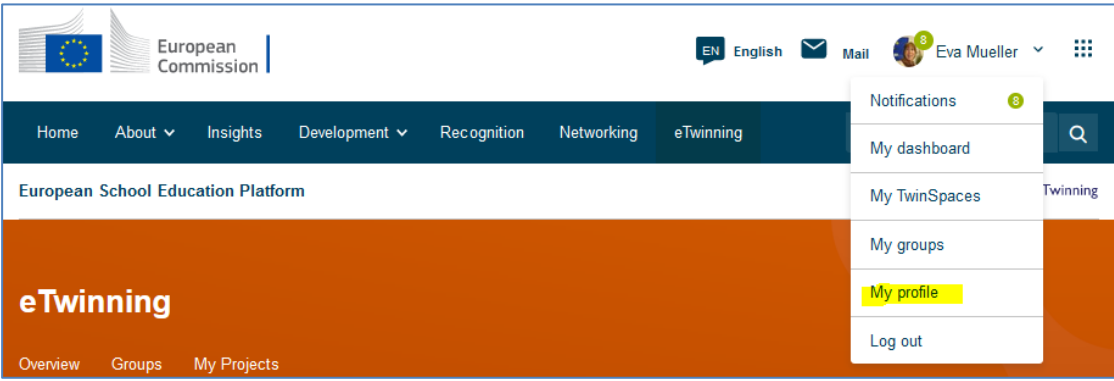

## **SCHRITT 2**: Add organisation

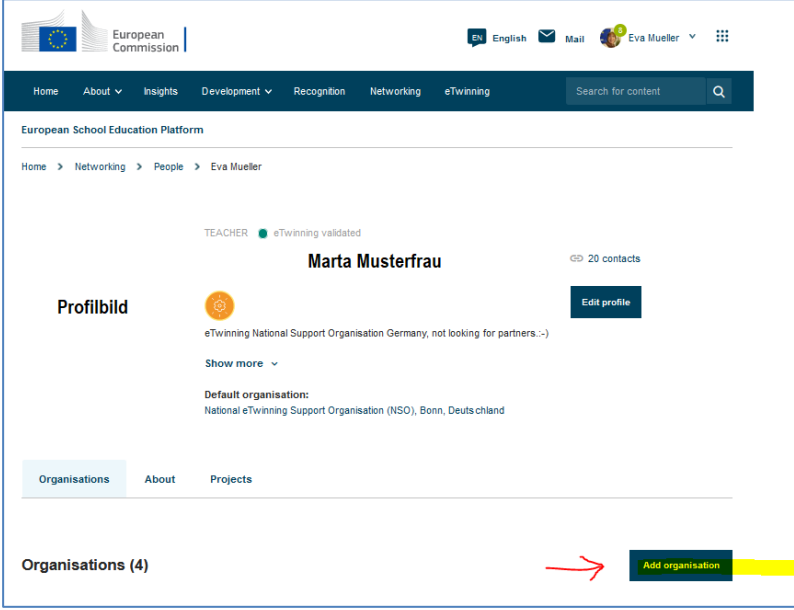

**SCHRITT 3: Search organisation** 

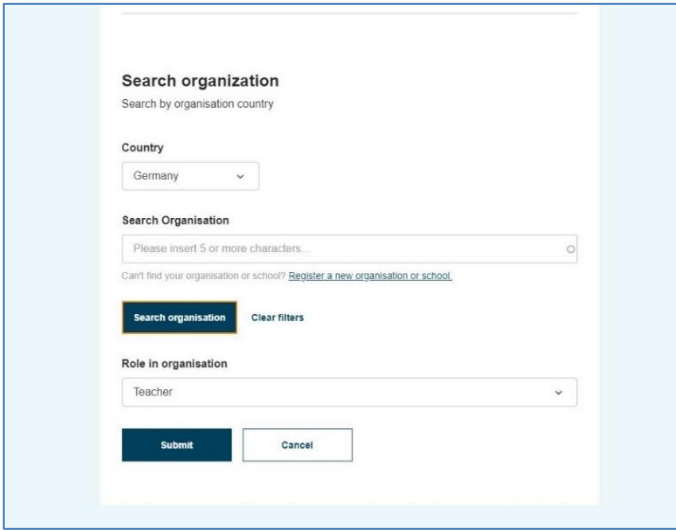

Wählen Sie "Germany" als Land und klicken Sie auf "Search Organisation". Tippen Sie nur die ersten Buchstaben des Schulnamens in das Feld, damit die verschiedenen Optionen angezeigt werden. Wenn Sie die Schule nicht finden können, können Sie Ihre Schule über die Option "Register a new organisation or school" hinzufügen.

**SCHRITT 4**: Klicken Sie auf "Join eTwinning" und vervollständigen Sie die Angaben.

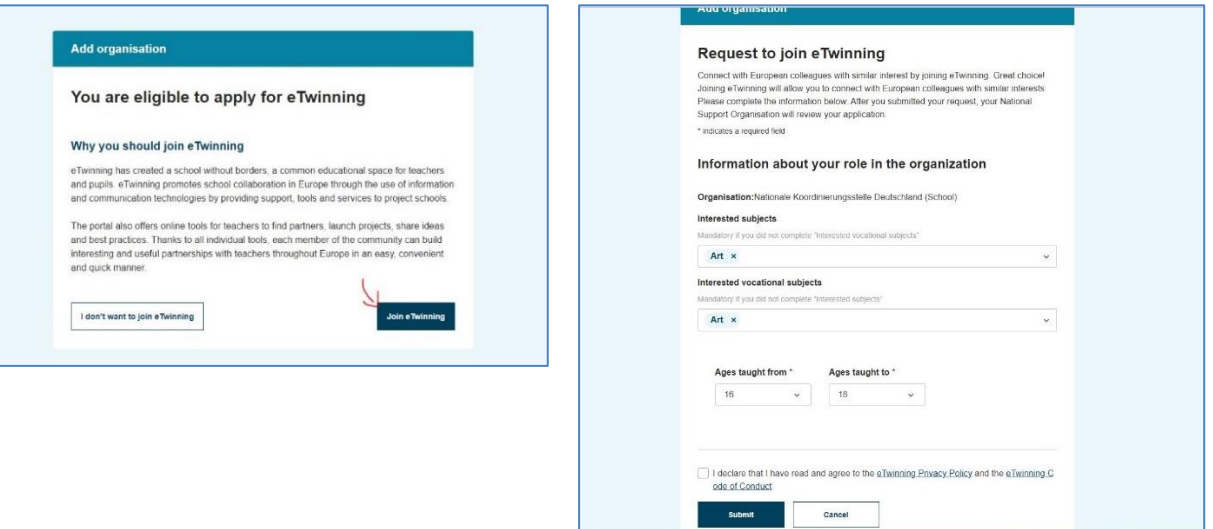

Unter anderem müssen Sie hier Ihre **Rolle** in eTwinning angeben, z.B. "Teacher, "Student Teacher", "Head Teacher/Principal" u.a. Bitte achten Sie darauf, dass Sie an dieser Stelle nur die Rollen wählen können, die in der unten stehenden Liste gelb markiert sind.

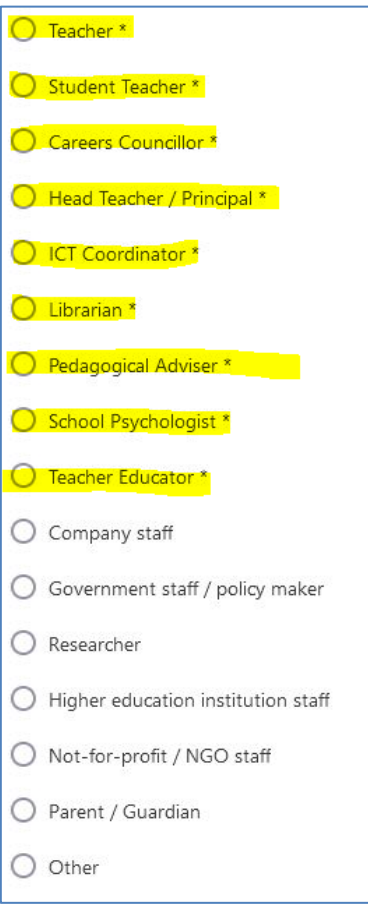

Haben Sie Fragen? Wir beraten Sie gerne: [eTwinning@kmk.org](mailto:eTwinning@kmk.org) oder kostenlose Hotline 0800 389 466 464

Stand: 03.12.2022 – Änderungen vorbehalten

www.erasmusplus.schule